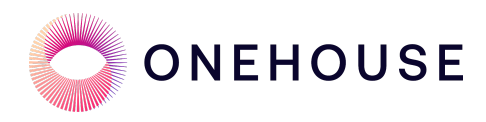

# Getting Started Guide Synchronize PostgreSQL and your Lakehouse: CDC with Onehouse on AWS

#### Edition: January 2nd, 2024

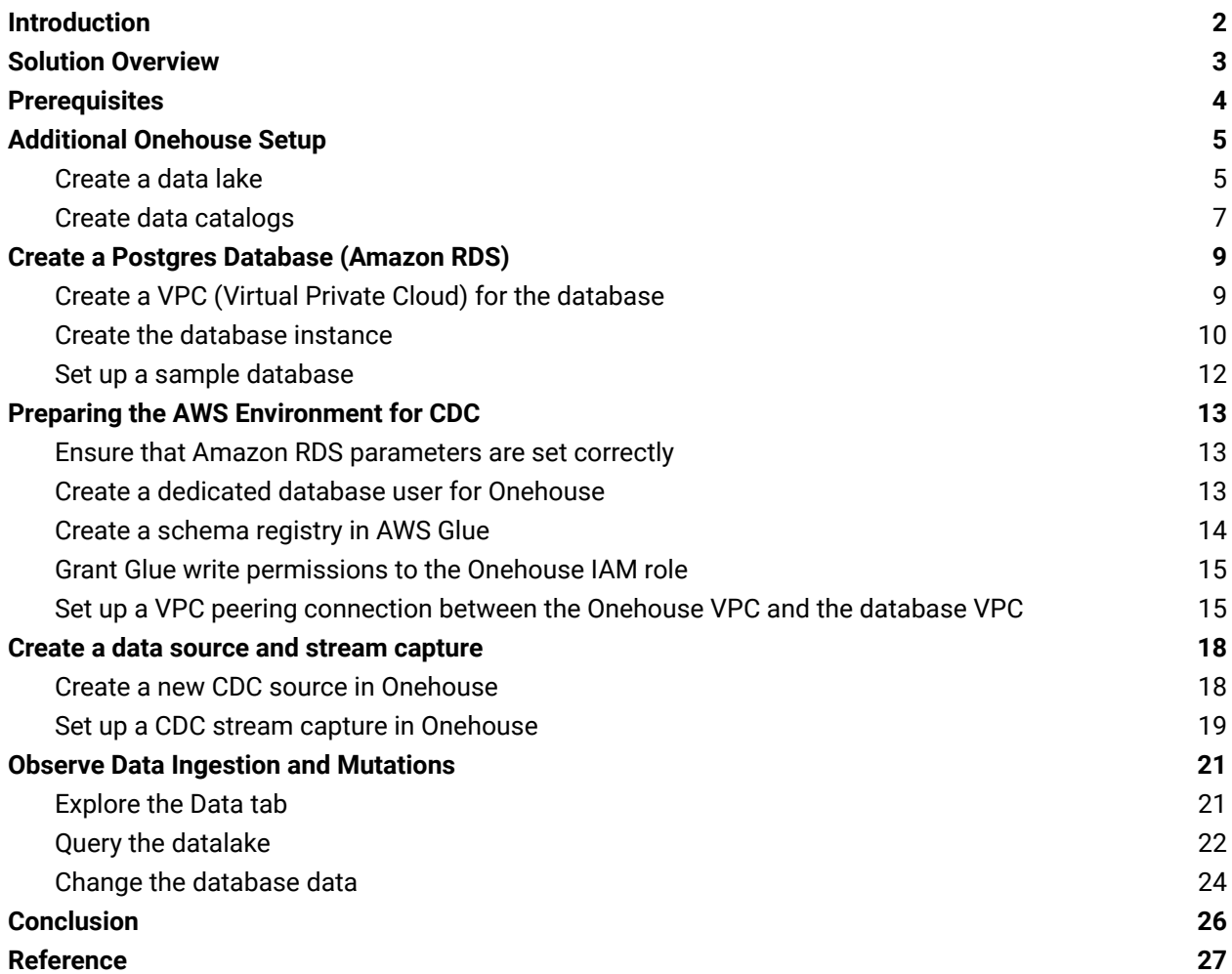

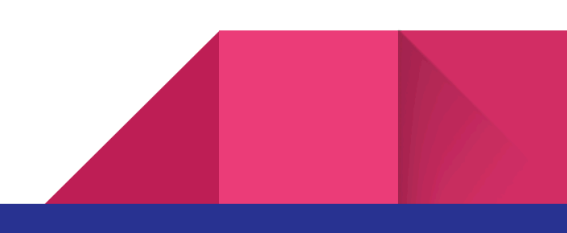

# <span id="page-1-0"></span>**Introduction**

Organizations have a wealth of data sitting in their business applications that can be mined for insights and decision making. Most of this application data is hosted within various OLTP databases.

The traditional approach to analytics on business data is to build a data warehouse, partitioned and organized to serve specific types of queries. However, this requires an understanding, in advance, of the kinds of questions the business will have, and it fails to support workloads in data science, such as predictive analytics and AI/ML.

Another solution that is gaining popularity is replicating this data in near real-time to a data lakehouse. This requires less upfront planning, is more flexible, is less expensive to create and operate, and is capable of serving a wide variety of use [cases](https://robinhood.engineering/author-balaji-varadarajan-e3f496815ebf).

In this guide, we will show you how to set up the Change Data Capture (CDC) feature of Onehouse to enable continuous synchronization of data from an OLTP database into a data lakehouse. We will be using Amazon RDS PostgreSQL as our example source database.

# <span id="page-2-0"></span>**Solution Overview**

Onehouse can automatically configure an end-to-end CDC ingestion pipeline from a PostgreSQL database (with other RDBMS's on the roadmap) to an analytics-ready data lakehouse.

Several Onehouse customers, such as [Apna,](https://medium.com/apna-technology-blog/building-data-lakehouse-to-unleash-the-power-of-data-at-apna-960dccbdc618) have been running this pipeline in production. Under the hood, Onehouse automates the data infrastructure in your account to leverage [Apache](https://kafka.apache.org/) Kafka, [Debezium](https://debezium.io/), [Apache](https://spark.apache.org/) Spark, and [Apache](https://hudi.apache.org/) Hudi, without exposing any of this complexity or required maintenance to you. If you are currently designing your own CDC ingestion pipelines to a data lake, or if you are tired of the maintenance requirements, inflexibility and on-call monitoring of an in-house solution, Onehouse can make this a seamless experience for you.

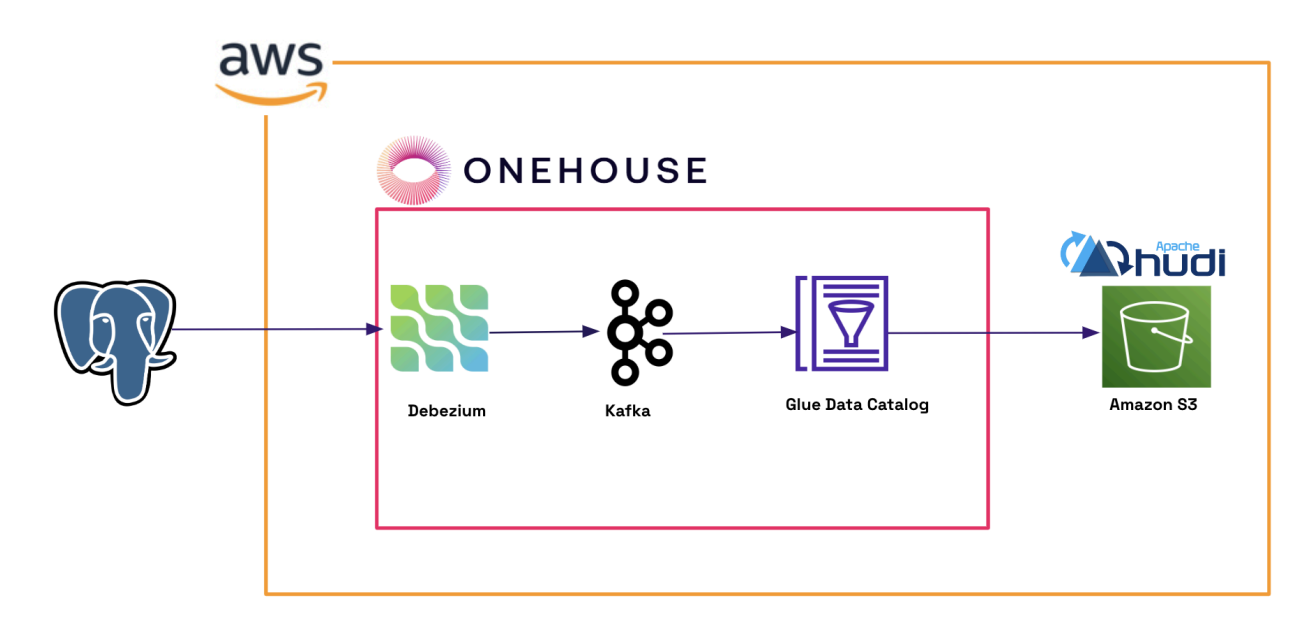

We will set up Onehouse to ingest data continuously from an AWS RDS PostgreSQL database into an Amazon S3 data lake.

### <span id="page-3-0"></span>**Prerequisites**

● A fully linked and provisioned Onehouse project on AWS

To check this, in Onehouse navigate to Settings -> Cloud accounts and check that you have an entry in the table with a status of 'Completed'.

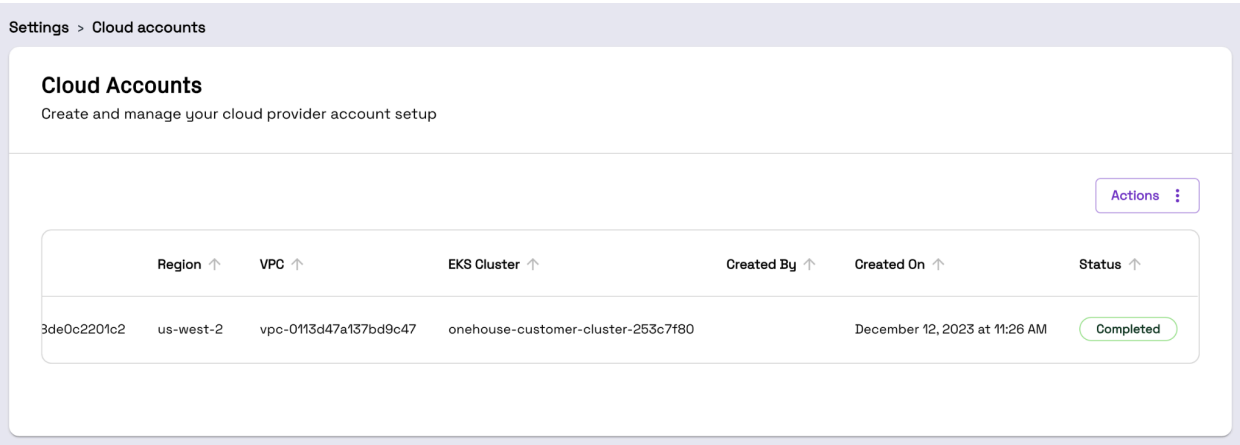

If you haven't yet provisioned your Onehouse project, please refer to this guide:

● (Onehouse provisioning guide coming soon…)

If you still need a login to Onehouse, please sign up for a free test drive at: <https://www.onehouse.ai/schedule-a-test-drive>

# <span id="page-4-0"></span>**Additional Onehouse Setup**

Before setting up any data ingestion, we first need to create a data lake and at least one data catalog. If the homepage of your Onehouse account shows that you still need to 'Create a Catalog' and 'Create a Lake' in the 'Getting Started' dialog, then you are in the right place. If you already have a data lake and a catalog set up, you can skip to the next step.

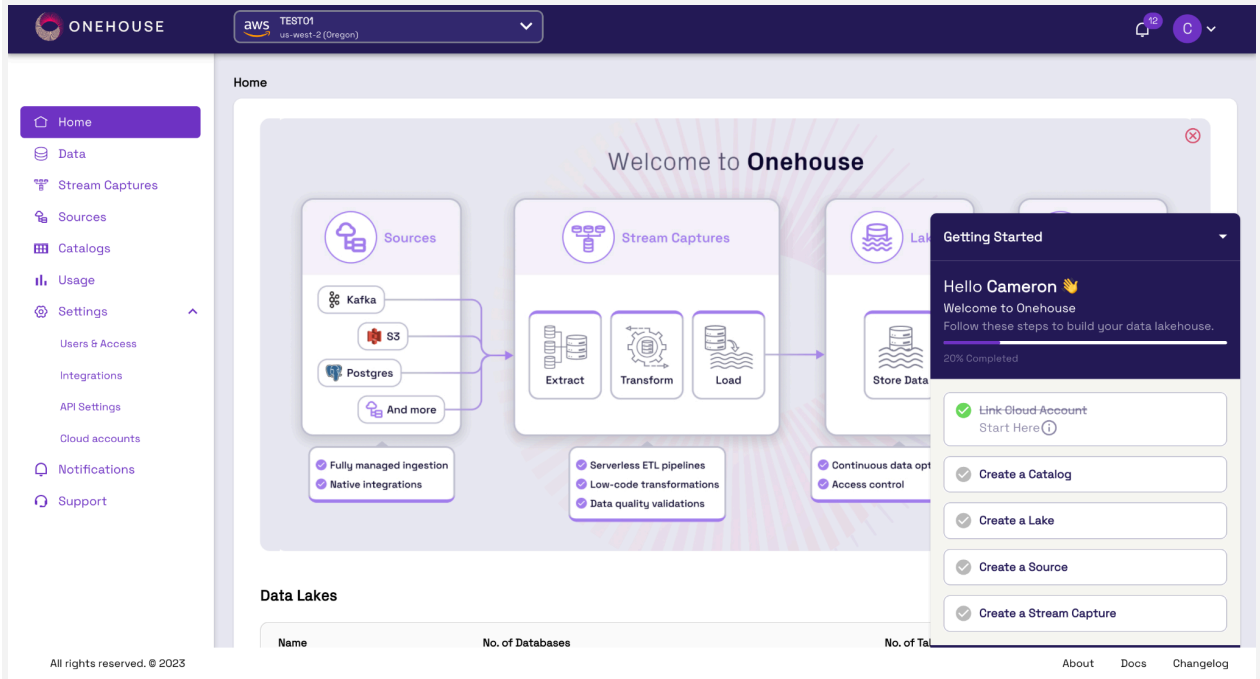

#### <span id="page-4-1"></span>**Create a data lake**

- $\Box$  Create a folder for the data lake inside the Onehouse AWS S3 bucket.
	- $\Box$  Log in to your AWS console, and navigate to the 'Amazon S3' service and then 'Buckets'. You should see a bucket name beginning with onehouse-customer-bucket.
	- $\Box$  Click the bucket name to see the Objects inside the bucket, then click 'Create folder'. Name the new folder 'datalake' and click the 'Create folder' button.
	- $\Box$  While you are here, create an additional folder called 'query\_results'. We will use this folder later.
- $\Box$  Register the data lake in Onehouse
	- $\Box$  On the Onehouse portal, navigate to the 'Data' tab, then click the 'Create' Lake' button.
	- $\Box$  Give the new data lake a name. We'll call it acme\_retail.
	- □ For 'Type' click 'Managed Lake'

 $\Box$  For 'Root Path' copy the URI of the S3 bucket and folder using the 'Copy' S3 URI' button in Amazon S3.

#### Objects (12) Info

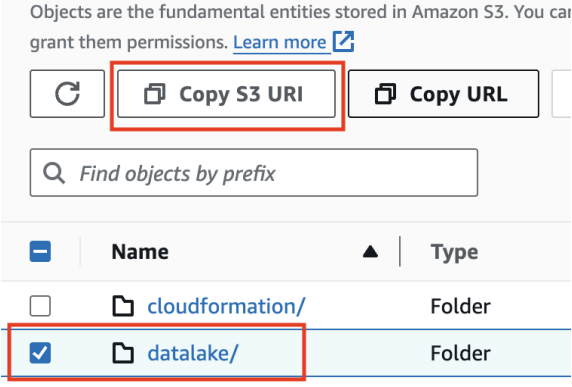

□ Back in Onehouse, paste the S3 URI into the 'Root Path' field, then click 'Save'.

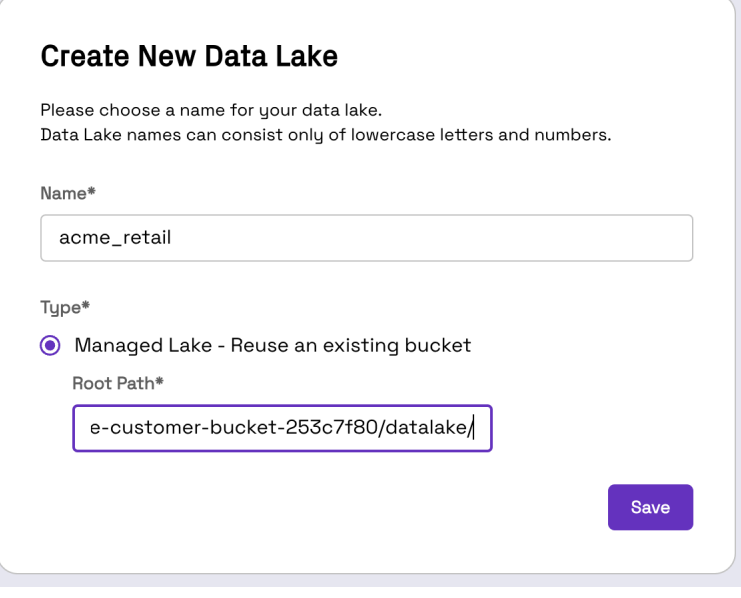

#### **Create a database**

- Name it 'acme\_retail\_bronze'
- You can delete the database called 'acme\_retail\_default'

#### <span id="page-6-0"></span>**Create data catalogs**

- $\Box$  In Onehouse, navigate to the 'Catalogs' tab.
- □ In the 'Glue Metastore' card, click 'Add new Catalog'.

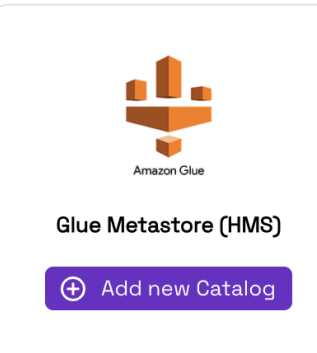

 $\Box$  Give the new catalog a name like 'Onehouse' and click the 'Create' button.

 $\Box$  In the 'Onetable' card, click 'Add new Catalog'.

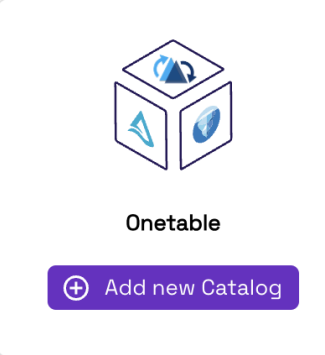

 $\Box$  Give the new catalog a name, such as 'Onetable'. Under 'Compatible table formats' make sure that 'Hudi', 'Delta Lake' and 'Iceberg' are all checked.

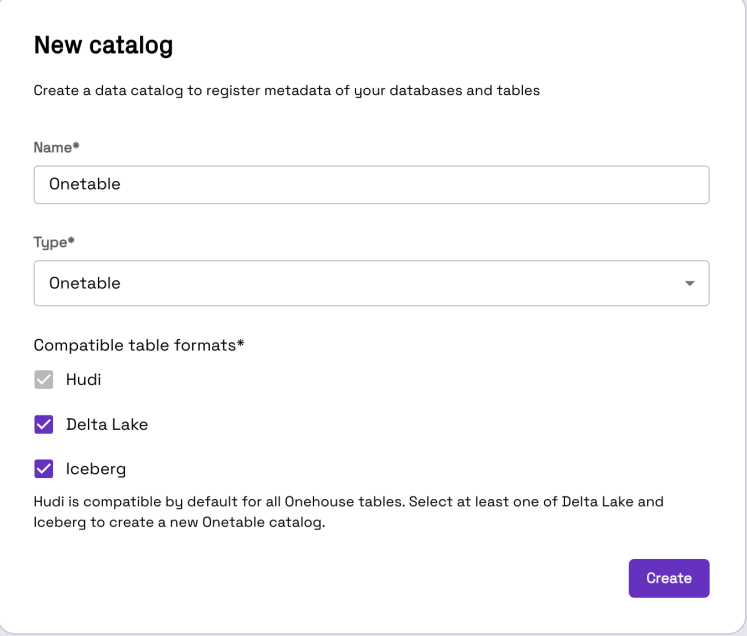

**Note**: Each additional table format you enable requires a relatively small amount of additional storage (for each format's metadata), a slight increment in compute required, and a small performance penalty. There is no penalty on reads from the enabled table formats.

With all three table formats chosen, Onetable will write metadata in all of them. This enables readers using any of the three formats to access your data lakehouse with no performance penalty. We will use this later to demonstrate connectivity from various query engines.

# <span id="page-8-0"></span>**Create a Postgres Database (Amazon RDS)**

In this section we will create a VPC (virtual private cloud) and a sample Postgres database that is publicly accessible (that is, externally available to desktop database clients so that we can make changes to the data and demonstrate data lake mutations.) If you already have a Postgres database that you can modify, you can skip to the next section.

Note: To minimize costs, the database should be in the same region as your Onehouse installation.

#### <span id="page-8-1"></span>**Create a VPC (Virtual Private Cloud) for the database**

In this step, we will create a VPC with two availability zones and one public subnet in each zone.

 $\Box$  Navigate to the AWS VPC dashboard and select 'Your VPCs' in the side menu. Make note of the IPv4 CIDR for this VPC, as highlighted in the figure.

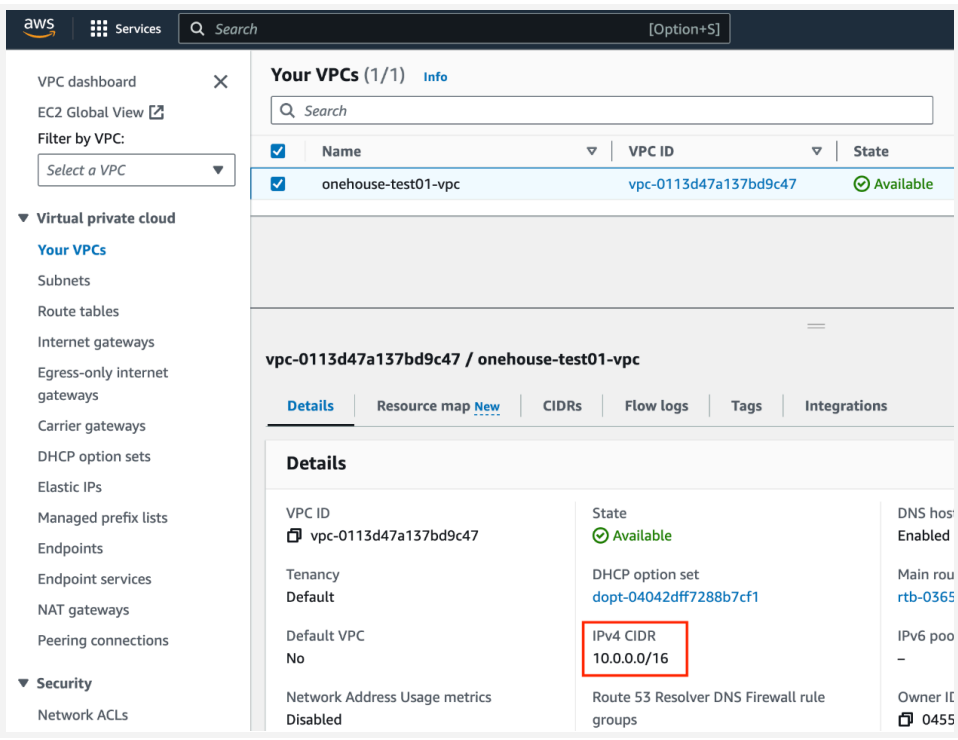

- $\Box$  Click the 'Create VPC' button and create a VPC with the following:
	- $\Box$  Resources to create: 'VPC and more'
	- $\Box$  Name tag: acmedb
	- $\Box$  IPv4 CIDR: Choose an address range that does not overlap with the CIDR of the onehouse VPC. In this case, the existing VPC has a CIDR of 10.0.0.0/16 so we will use 11.1.0.0/16.
- $\Box$  Number of availability zones: 2
- $\Box$  Number of public subnets: 2
- $\Box$  Number of private subnets: 2
- $\Box$  NAT gateways: None
- $\Box$  VPC endpoints: None
- $\Box$  DNS options:
	- Fnable DNS hostnames: Checked
	- Fnable DNS resolution: Checked
- $\Box$  Click into the new VPC and look at the Resource map.
	- $\Box$  Make note of the availability zones for the subnets and route tables. Also make note of the subnet IDs for the 2 public subnets.

#### <span id="page-9-0"></span>**Create the database instance**

Before creating the database, we will create a DB subnet group that contains just the two public subnets. Although RDS can automatically create a subnet group during database creation, it will create it with private subnets. We need a subnet group containing only the public subnets to enable the database to be publicly accessible.

- $\Box$  Create a database subnet group
	- $\Box$  Navigate to the AWS RDS service.
	- $\Box$  Click 'Subnet groups' in the side menu.
	- $\Box$  Click 'Create DB subnet group' and provide the following details:
		- Name: db-subnet-11-1
		- Description: Public subnets for DB
		- VPC: Choose the VPC you set up for the database.
		- Availability Zones: Select the two availability zones used by the database VPC.
		- Subnets: Select the two public subnets used by the database VPC.
- $\Box$  Create the database
	- $\Box$  From within the AWS RDS service, click 'Databases' in the side menu.
	- $\Box$  Click 'Create database'
	- □ Choose 'Easy create'
	- □ Under Configuration choose:
		- Engine type: PostgreSQL
		- DB instance size: Free tier
		- DB-instance identifier: acme-db
		- Master username: postgres
		- Either supply or auto-generate a password.
	- □ Click 'Create database'

 $\Box$  Note your master password and connection details by clicking the 'View credential details' button when it appears.

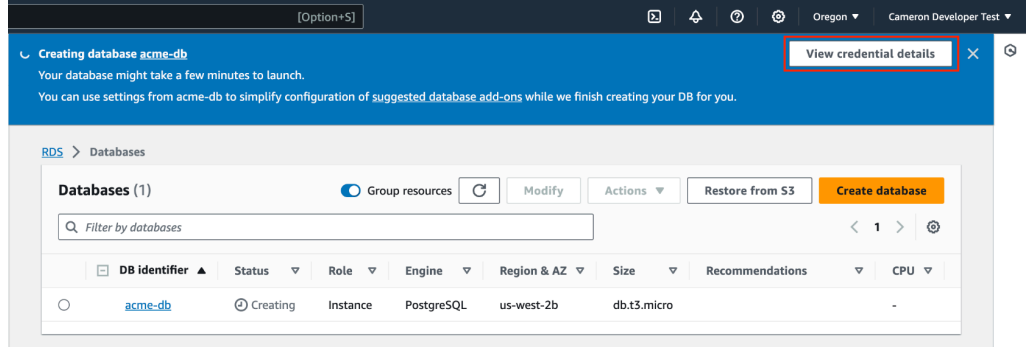

 $\Box$  Create a security group that allows port 5432 to pass in

- $\Box$  From the database details page, click the link for the default VPC security group
- $\Box$  Click 'Create security group'
- $\Box$  Supply the following details:
	- Security group name: db-public-security-group
	- Description: Allows external access to database
	- VPC: Choose the database VPC created earlier
	- Under 'Inbound rules', click 'Add rule'
	- Set the type to: 'PostgreSQL'
	- Source: 'Anywhere-IPv4'

 $\Box$  Scroll to the bottom and click: 'Create security group'

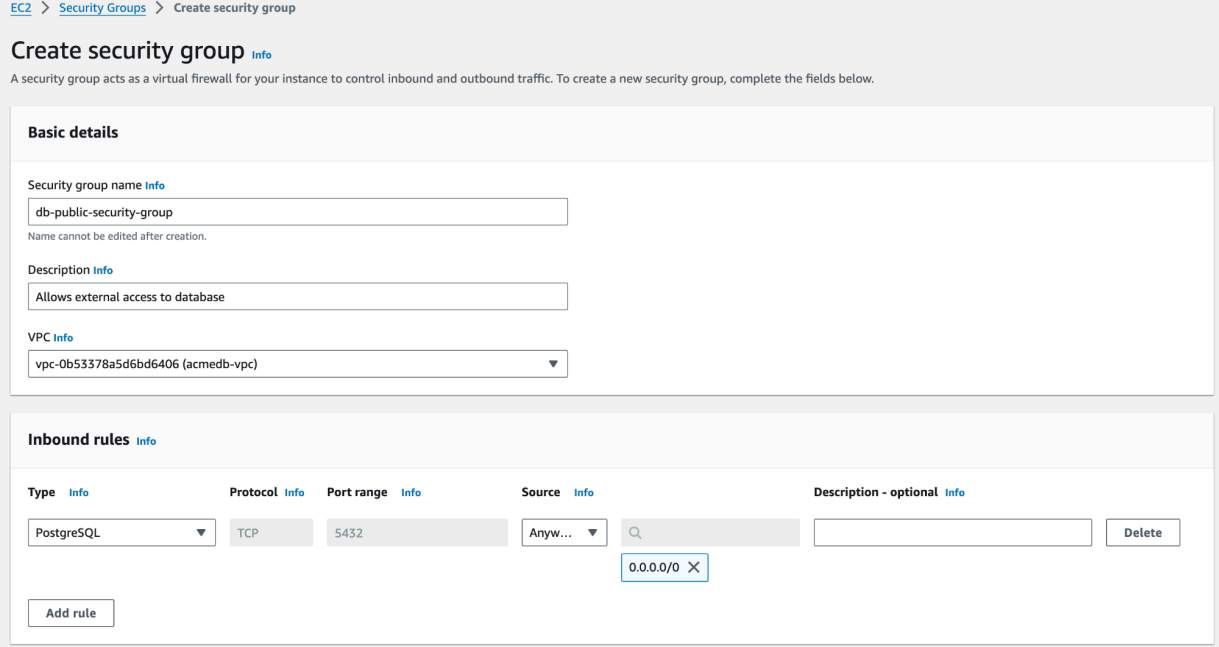

- $\Box$  Edit the database to make it publicly accessible:
	- $\Box$  Navigate back to the database page, click 'Modify'
	- $\Box$  Under 'Connectivity'
		- Remove the default security group, then replace it with the new 'db-public-security-group' security group.
		- Ensure that the subnet group is set to the same that you created earlier.
		- Open the 'Additional configuration' section.
			- $\Box$  Under 'Public access' click 'Publicly accessible'
	- $\Box$  Scroll down to the bottom and click 'Continue'
	- $\Box$  Choose 'Apply immediately' under Schedule modifications
	- $\Box$  Click 'Modify DB instance'
- $\Box$  Test the connectivity using your database client of choice. The [pgAdmin](https://www.pgadmin.org/) tool works well; or, if you have the PostgreSQL command line tools installed, you can connect using a command like the following:

```
$ psql -h acme-db.cc64n2qunrtu.us-west-2.rds.amazonaws.com
-U postgres -W -d postgres -p 5432
```
#### <span id="page-11-0"></span>**Set up a sample database**

In this step, we will create a sample database with simple data that we can update to demonstrate change data capture (CDC) later on.

Download three sample data files and two SQL scripts from:

<https://github.com/corourke/acme/tree/main/postgres>

Put these files in a convenient location for your database client.

Connect to Postgres as before, then run the following statements as the 'postgres' user:

CREATE DATABASE "acme"; GRANT ALL PRIVILEGES on DATABASE acme to postgres;

Then, reconnect to the new 'acme' database:

\$ psql -h acme-db.cc64n2qunrtu.us-west-2.rds.amazonaws.com -U postgres -W -d acme -p 5432

Then create the 'retail' schema:

CREATE SCHEMA retail; SET SEARCH\_PATH TO retail; \i create\_tables.sql

### \i load\_tables.sql

You can confirm that the database is populated by running a few simple queries.

### <span id="page-13-0"></span>**Preparing the AWS Environment for CDC**

To be ready to create a Onehouse data source and a stream capture, you need to:

- Ensure that the Amazon RDS parameters are set correctly
- Create a dedicated database user
- Create the heartbeat table
- Create a schema registry in AWS Glue
- Set up a connection between the two VPCs

#### <span id="page-13-1"></span>**Ensure that Amazon RDS parameters are set correctly**

To verify the status of logical replication, log in to the source PostgreSQL database, then run the following query:

SELECT name, setting FROM pg\_settings WHERE name IN ('wal\_level','rds.logical\_replication');

You should see the following result:

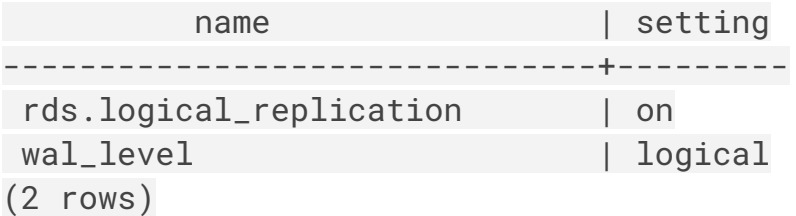

If either of these parameters are different, configure an RDS parameter group to set the 'rds.logical\_replication' parameter to 1 per these instructions: [Configure](https://docs.onehouse.ai/docs/product/ingest-data/sources/postgres-cdc/#configure-a-database-parameter-group) a database [parameter](https://docs.onehouse.ai/docs/product/ingest-data/sources/postgres-cdc/#configure-a-database-parameter-group) group, then restart the database.

Note: to avoid filling up your log files and running out of storage space, you may additionally want to set the following parameters in your custom parameter group:

```
rds.log_retention_period = 1440
```
#### **Create a dedicated database user for Onehouse**

Log into the Postgres source data database as the 'postgres' user, then create a dedicated user for Onehouse. Supply your own password:

CREATE USER cdc\_user WITH ENCRYPTED PASSWORD '<your\_password>'; GRANT rds\_replication TO cdc\_user; GRANT ALL ON SCHEMA retail TO cdc\_user;

ALTER USER cdc\_user SET SEARCH\_PATH TO retail; GRANT ALL PRIVILEGES ON ALL TABLES IN SCHEMA retail TO cdc\_user; GRANT ALL PRIVILEGES ON ALL SEQUENCES IN SCHEMA retail TO cdc\_user; ALTER DEFAULT PRIVILEGES IN SCHEMA retail GRANT ALL PRIVILEGES ON TABLES TO cdc\_user; ALTER DEFAULT PRIVILEGES IN SCHEMA retail GRANT ALL PRIVILEGES ON SEQUENCES TO cdc\_user;

Create a publication that publishes changes in all tables:

SET SEARCH\_PATH TO retail; CREATE PUBLICATION alltables FOR ALL TABLES;

Note: If, when executing this statement, you get an error message such as this one:

WARNING: wal\_level is insufficient to publish logical changes HINT: Set wal\_level to "logical" before creating subscriptions.

…it means that you need to restart the DB for the custom parameter change to take effect. You can confirm this by checking the wal\_level (write-ahead level) in the database; it should be set to 'logical':

SHOW wal\_level;

Finally, create the heartbeat table:

```
CREATE TABLE onehouse_heartbeat (
     id INTEGER DEFAULT 1 PRIMARY KEY,
     updated_at timestamp DEFAULT CURRENT_TIMESTAMP
 \left( \begin{array}{c} \end{array} \right);
```

```
INSERT INTO onehouse_heartbeat DEFAULT VALUES ON CONFLICT (id)
DO UPDATE SET updated_at=NOW();
GRANT ALL ON TABLE retail.onehouse_heartbeat TO cdc_user;
```
#### <span id="page-14-0"></span>**Create a schema registry in AWS Glue**

In this example, we will use the *AWS Glue Schema Registry* to make our datalake data schemas available to other facilities within AWS. These schemas will be populated automatically by Onehouse.

- $\Box$  In the AWS Management Console, search for and select 'AWS Glue'.
- $\Box$  In the left menu, select 'Stream schema registries'.

15

- $\Box$  Click the 'Add registry' button.
- $\Box$  Enter the name, ie 'Onehouse', and a description if desired, then click 'Add registry'.

#### <span id="page-15-0"></span>**Grant Glue write permissions to the Onehouse IAM role**

- $\Box$  In the AWS console, search for and select IAM.
- $\Box$  In the menu on the left, select 'Roles'.
- $\Box$  Search for roles that start with 'onehouse-'
- $\Box$  Find the roles that start with `onehouse-customer-core` and `onehouse-customer-eks-node-role`. For each of these two roles:
	- $\Box$  Click into the role.
	- $\Box$  Click the 'Add permissions' button and choose 'Attach policies'
	- $\Box$  Search for 'AWSGlue' and select two policies:
		- □ AWSGlueServiceRole
		- □ AWSGlueSchemaRegistryFullAccess
	- $\Box$  Click 'Add permissions'

#### <span id="page-15-1"></span>**Set up a VPC peering connection between the Onehouse VPC and the database VPC**

Since the Onehouse infrastructure and our sample Postgres database are in two different VPCs, we need to create a peering connection so that communications can flow between them.

- $\Box$  In the AWS console, search for and select 'VPC'.
- $\Box$  In the menu on the left, select 'Peering connections'.
- $\Box$  Click 'Create peering connection'
	- Name: onehouse-to-acmedb
	- $\Box$  Choose the onehouse VPC as the first connection
	- $\Box$  Choose the database VPC as the second connection
	- $\Box$  Click 'Create peering connection'

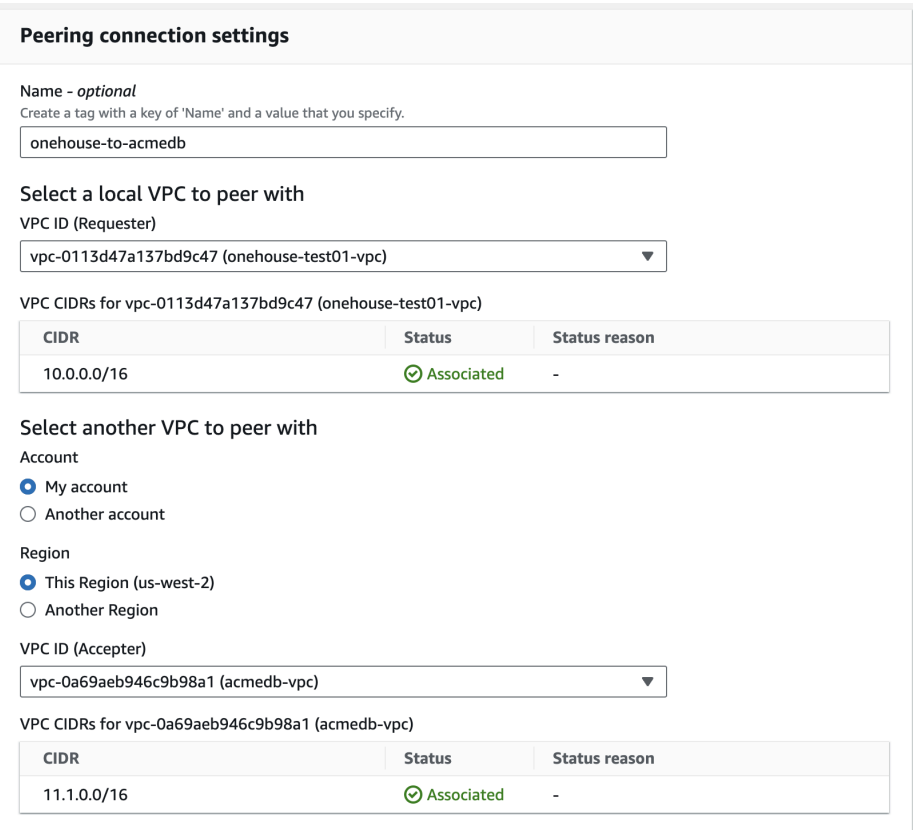

You must also "accept" the peering connection as an administrator.

Next we need to add routes to the routing tables that connect to the public subnetworks in both VPCs.

- $\Box$  In the VPC console, select 'Subnets' from the menu on the left.
- $\Box$  Filter subnets by the word 'public'. You'll note the public subnets and their respective IPv4 CIDRs.

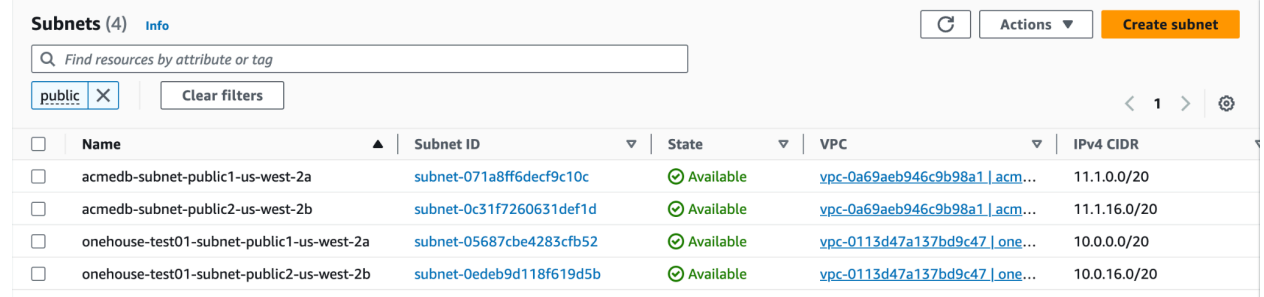

In this case, in the us-west-2a zone, the 'onehouse' subnet is using 10.0.0.0/20 and the 'acmedb' subnet is using 11.1.0.0/20.

 $\Box$  On the left menu, select 'Route tables' and find route tables for each of the two public subnets. For each one:

 $\Box$  Click into the route table, then click 'Edit routes'

- $\Box$  Add a route with the destination set to the CIDR of the other VPC. (In this example, for the 10.0.0.0 VPC, we would enter 11.1.0.0/20, and for the 1.1.0.0 VPC, we would enter 10.0.0.0/20.)
- $\Box$  For the target, choose 'Peering connection' then choose the peering connection we set up earlier.
- □ Click 'Save changes'
- $\Box$  Repeat for the other route table

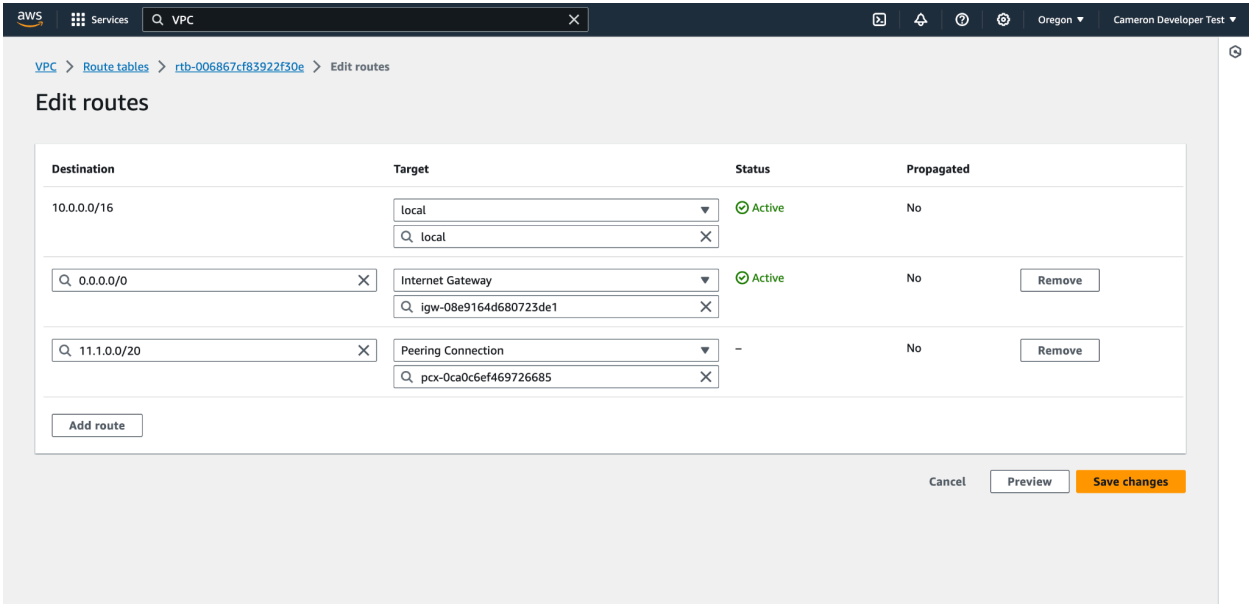

### <span id="page-18-0"></span>**Create a data source and stream capture**

With all the setup and configuration out of the way, we can now create a data source (which points to the database) and one or more stream captures (one for each table we want to replicate).

#### <span id="page-18-1"></span>**Create a new CDC source in Onehouse**

To create a new PostgreSQL CDC source:

- $\Box$  In the Onehouse console, select 'Sources' on the left menu, then click 'Add New Source'
- $\Box$  Scroll down the list of sources and choose 'Postgres CDC'
- $\Box$  Fill in the following fields:
	- □ Name: acme-retail-cdc
	- $\Box$  Credential Type: Stored by Onehouse
	- □ Database Host: <the\_rds\_postgres\_hostname>
	- Database Port: 5432
	- □ Database Name: acme
	- □ Database User: cdc\_user
	- □ Database Password: <your\_db\_user\_password>
	- $\Box$  Schema Registry: AWS Glue Schema Registry: Onehouse

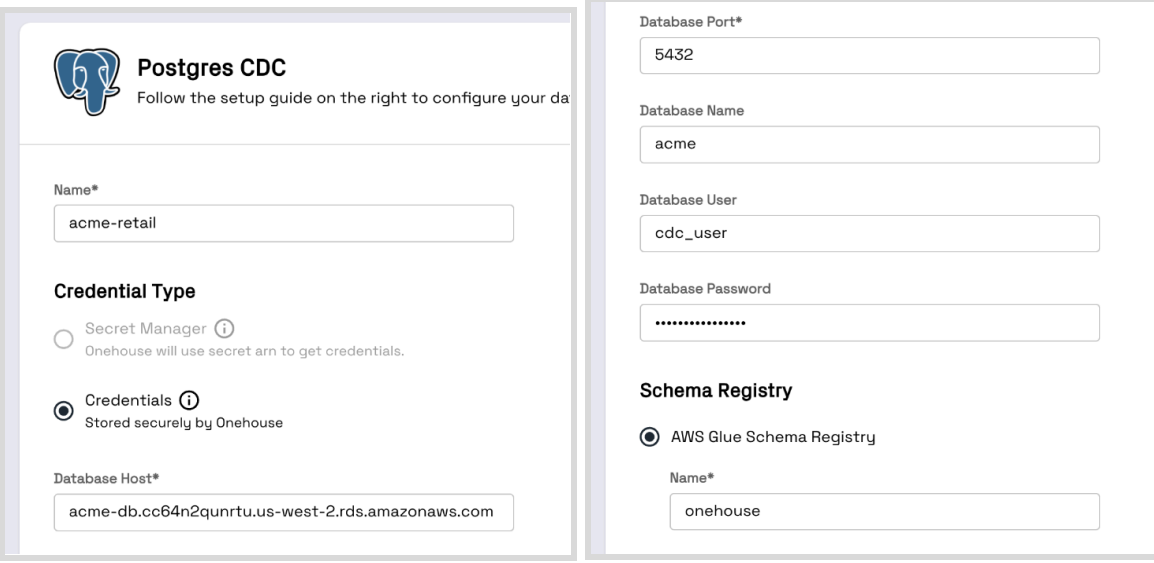

Onehouse will perform network connectivity validation tests before adding the new source.

#### <span id="page-19-0"></span>**Set up a CDC stream capture in Onehouse**

Next, we will create stream captures for each table in our database.

- $\Box$  In the Onehouse console, select 'Stream Captures' on the left menu, then click 'Add New Stream' and fill in the form:
- $\Box$  Step 1: Pick a data source
	- □ Name: `AcmeRetailCDC`
	- $\Box$  Choose the 'acme-retail' data source.
- $\Box$  Step 2: Capture Configs
	- $\Box$  For 'Write Mode' choose Mutable, since we wish to capture updates and deletes.
	- $\Box$  For Sync Frequency, for this test, choose 5 minutes.
	- $\Box$  Under Select Tables, you can select all the tables except for 'retail.scans' (this will be a high velocity table that we will capture as Append-only, rather than Mutable, in another tutorial.)
	- $\Box$  For each table, click the 'Configure' button.
		- $\Box$  Under Transformations, the 'Convert data from CDC format', CDC Format: Postgres (Debezium) should already be added.
		- $\Box$  Check that the 'Record key fields' has the primary table key added.
		- □ 'Precombine key fields' should be '\_event\_lsn'.
- $\Box$  Step 3: Pick data lake and database
	- $\Box$  Data lake: acme\_retail\_bronze
	- $\Box$  Database: acme\_retail\_default (this was created automatically)
	- $\Box$  Catalogs: Onehouse, Onetable (both were set up earlier)
- □ Click: 'Start Capturing'

You can now go back to Stream Captures and observe the Status.

It may take approximately 30 minutes the first time you provision a stream capture, due to the time required for Onehouse to set up an Amazon MSK (Managed Streaming for Apache Kafka) cluster and Debezium in the background.

Once the status changes to Running, we can observe the data under the Data tab.

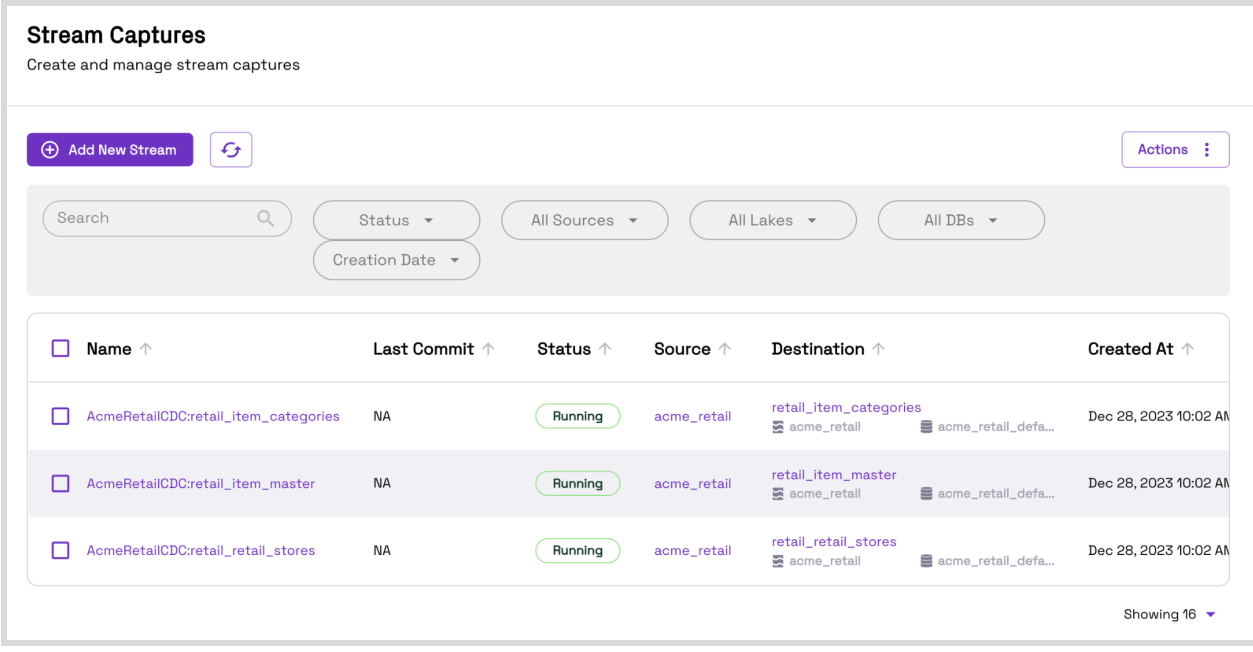

### <span id="page-21-0"></span>**Observe Data Ingestion and Mutations**

First we will confirm that the seed data has been loaded into the datalake, then we will manually make some database changes and see how the data lake remains synchronized with the database.

#### <span id="page-21-1"></span>**Explore the Data tab**

This is where we can view the data table statistics, optimizations, and history.

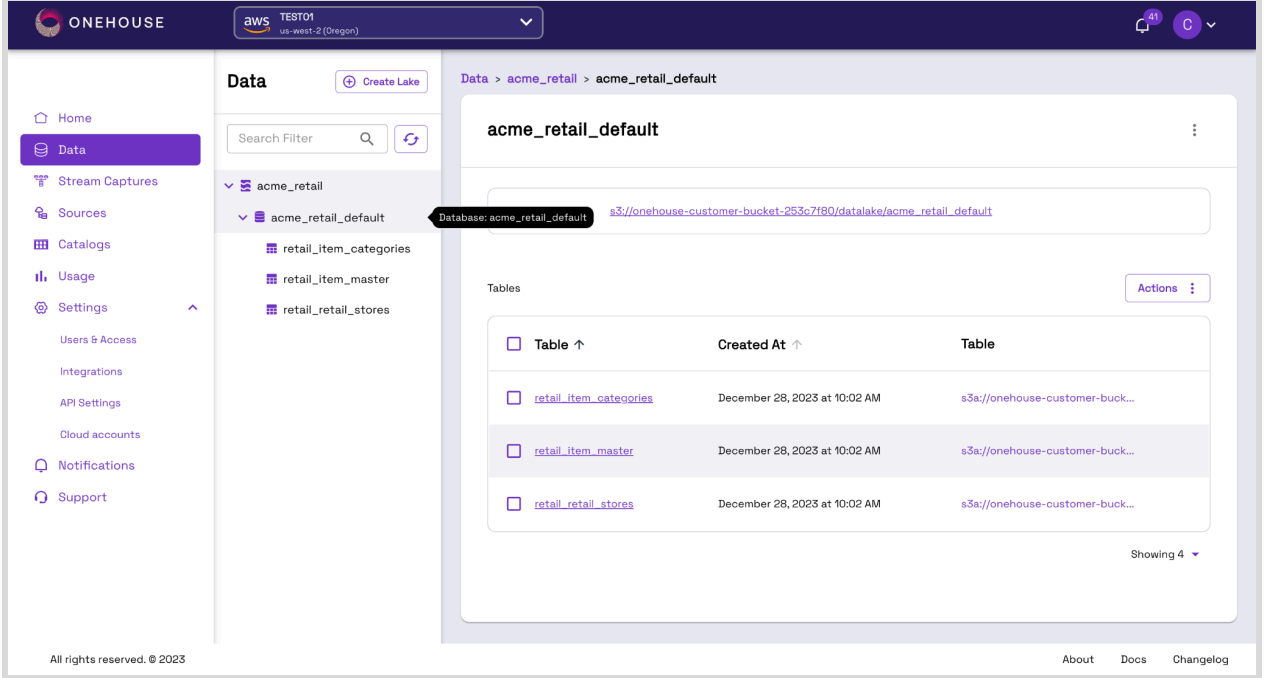

- $\Box$  Click the 'Data' tab in the menu on the left.
- $\Box$  Click into the database and click one of the tables.
	- $\Box$  Note that the table names include the database schema name, prepended to the base table name.
- $\Box$  On the 'Overview' tab:
	- $\Box$  Observe the total records loaded and data sizes.

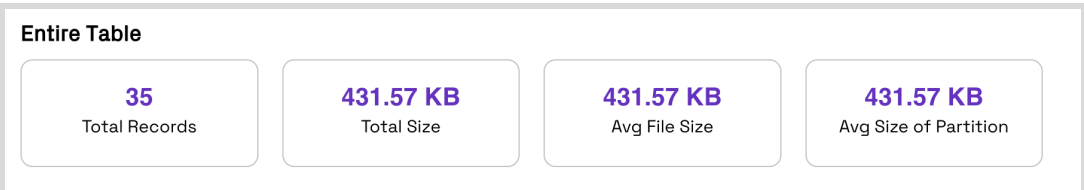

- $\Box$  On the 'Optimizations' tab:
	- $\Box$  We won't yet see any clustering, compaction, or cleaning activity, but these will come into play as we add more data.
- $\Box$  On the 'Operations' tab:
	- $\Box$  Note that this is where we can create and restore point-in-time snapshots.
	- $\Box$  Also, information about quarantined records can be found here
- $\Box$  On the 'History' tab:
	- $\Box$  We can view the data changes made to the data lake over time.

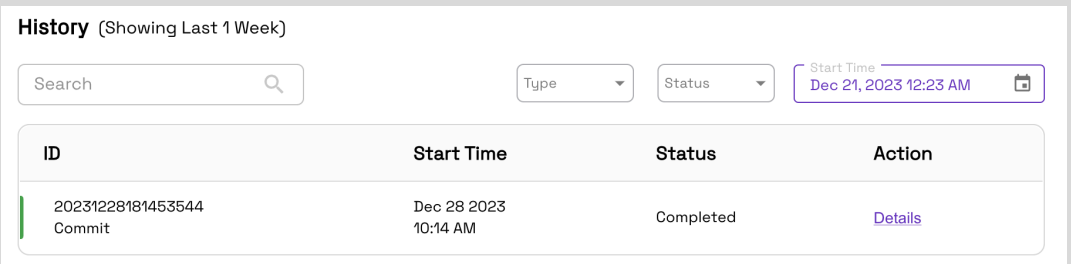

At this point you can confirm that all the seed data has been loaded. Select each of the tables and check the total records loaded:

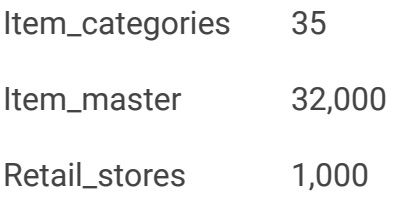

#### <span id="page-22-0"></span>**Query the datalake**

Now we will check the synchronization of metadata in AWS and query the datalake data.

- $\Box$  In the AWS console, search for 'Glue' and select 'AWS Glue'
- $\Box$  In the left menu, under 'Data catalog', select 'Databases'. Here you should see a database named 'acme\_retail\_default'. This mirrors the database shown in the Onehouse UI.

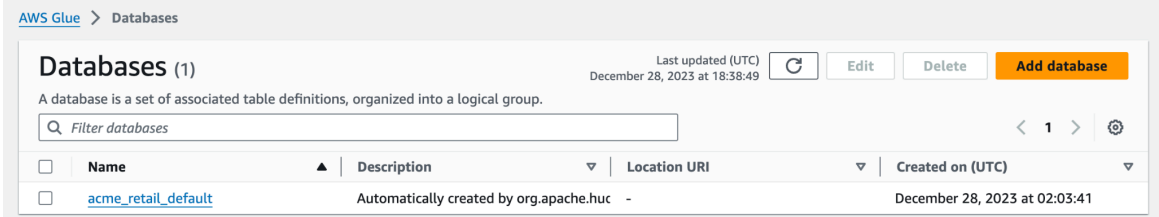

 $\Box$  Click into the database and you should see the tables you have created. Each table has a version optimized for read-only and a version optimized for read-write operations.

Note: The read-only version is faster, but may not return the freshest data if it has recently been changed. The read-write version always returns the current data.

To query the datalake, we will use Amazon Athena.

- $\Box$  In the AWS console, search for 'Athena' and select 'Athena'.
- $\Box$  Open up the left-hand menu, then select 'Query editor'.
- $\Box$  Before you run your first query, you will be asked to set a query result location in Amazon S3. Click the 'Edit settings' button.
	- □ At the 'Manage settings' dialog, click the 'Browse S3' button.

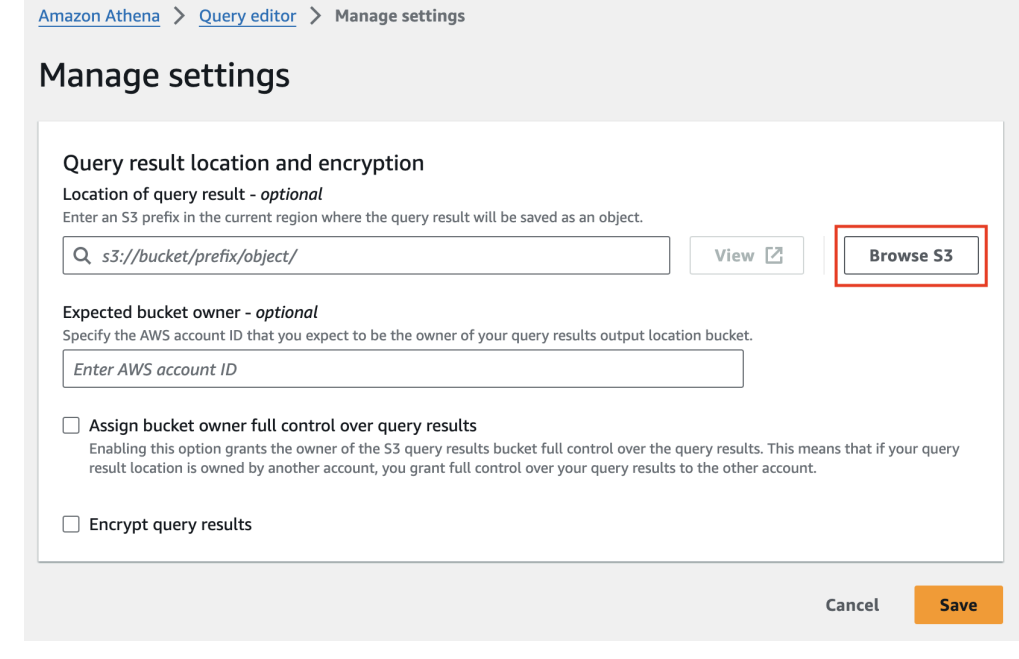

Browse to the 'onehouse-customer-bucket-...', select the 'query\_results' folder that we created earlier, then click 'Choose'.

 $\Box$  Click 'Save', then click the 'Editor' tab.

 $\Box$  Now enter a simple query and click 'Run':

select count(\*) from retail\_item\_categories\_rt;

#### $\Box$  Observe the results:

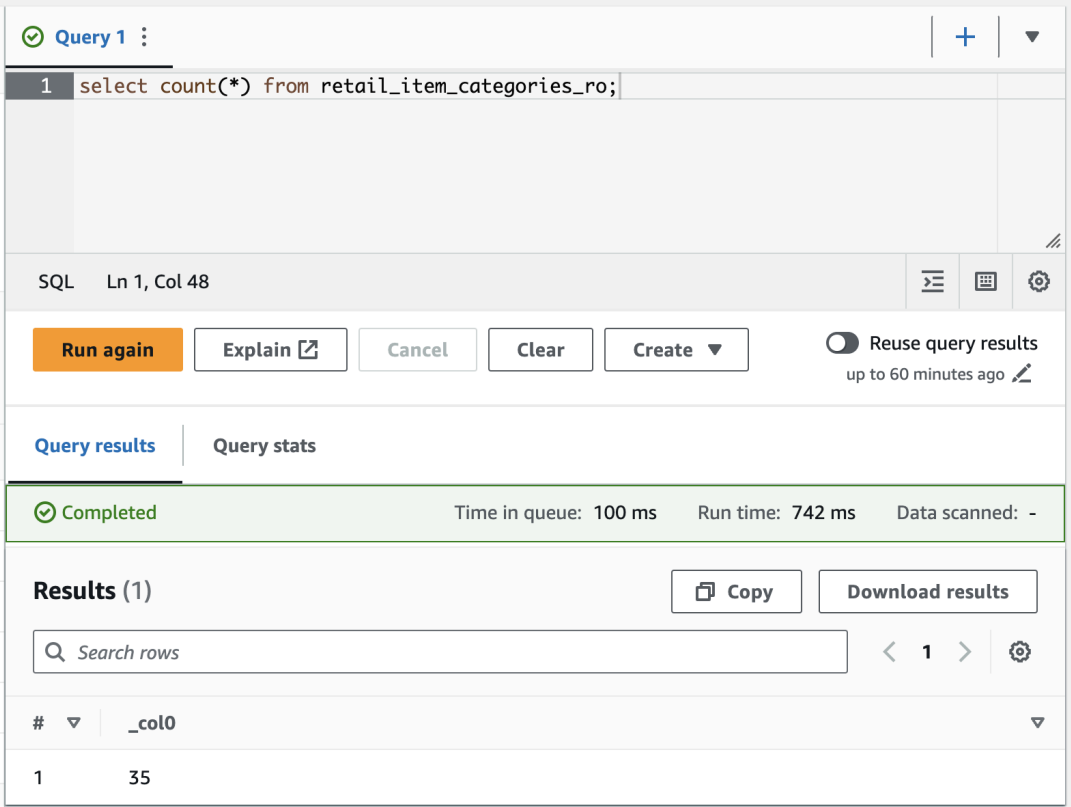

#### <span id="page-24-0"></span>**Change the database data**

Now we will modify the data in the source PostgreSQL database.

- $\Box$  Log in to the data using psql or your preferred database client as the 'postgres' user.
- $\Box$  Issue the following statements:

□ INSERT INTO item\_categories (category\_code, category\_name, category\_description) VALUES (20900, 'Video Games', 'Video game consoles, games and accessories');

- $\Box$  UPDATE item\_master SET category\_code = 20900 where category\_code =  $20460$  and item\_id %  $8 = 0$ ;
- $\Box$  This will create a new product category and re-categorize about 30 of the existing items.

After a few minutes, we can see the changes in Onehouse.

 $\Box$  In the Data tab, click the 'retail\_item\_categories' table and the 'Overview' tab; observe that the total number of records is now 36.

 $\Box$  Click the 'History' tab and see the additional commit:

#### **History** (Showing Last 1 Week)

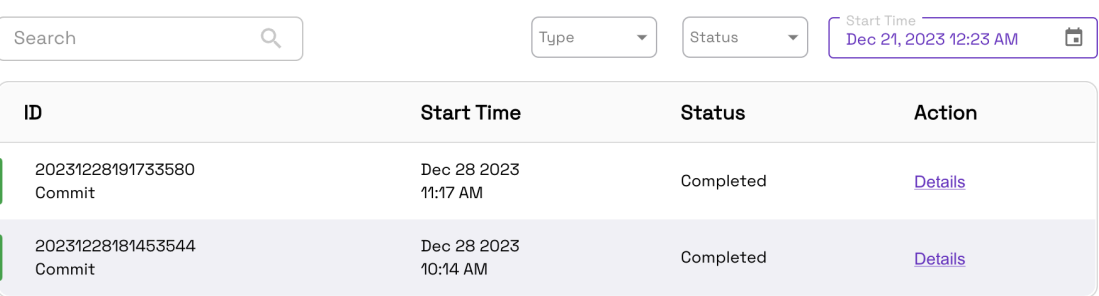

 $\Box$  Click the 'retail\_item\_master' table, go to the History tab, and check for an additional commit. This time, click the 'Details' link to see how many rows were updated.

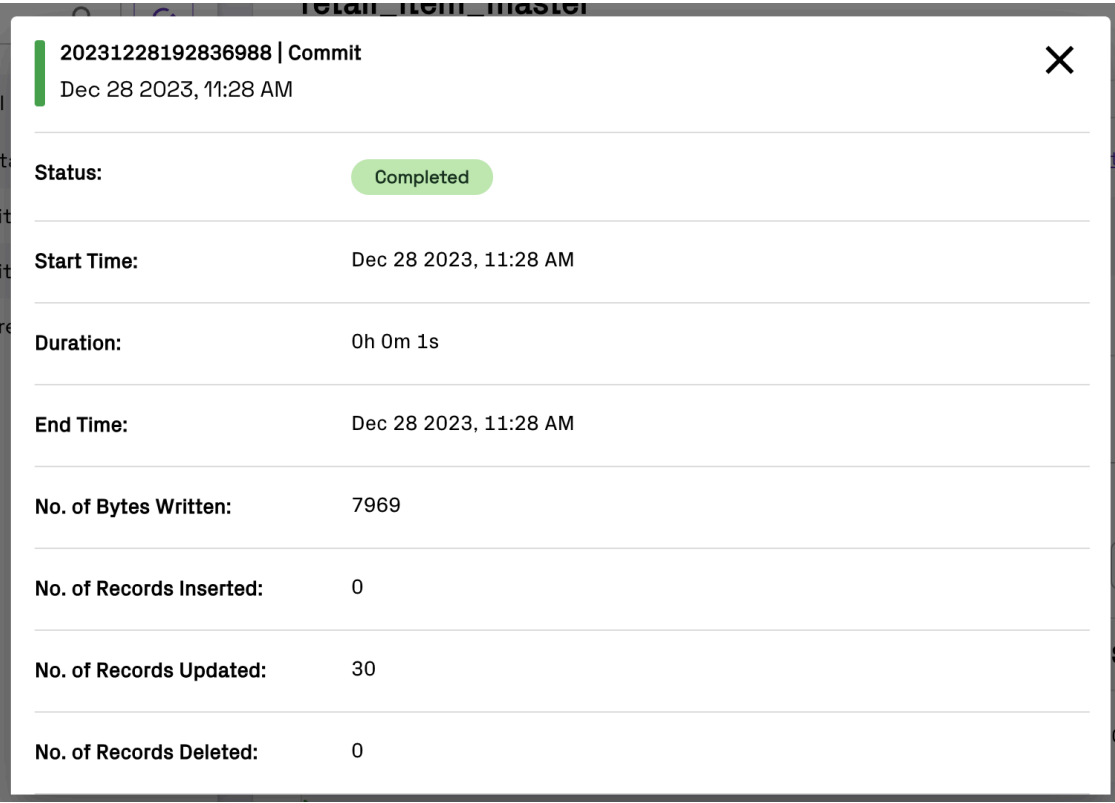

- $\Box$  To confirm that the rows have been updated in the datalake, issue the following query in Athena. The query should return a value of 30. SELECT count(\*) FROM retail\_item\_master\_rt WHERE category\_code = 20900
	- $\Box$  Note: for more information on why we need to specifically use the  $\Box$ rt table to get the freshest data, please see the **Hudi [concepts](https://hudi.apache.org/docs/0.5.0/concepts/#:~:text=There%20are%20two%20ways%20of,way%20for%20the%20RO%20table.) doc**.

### <span id="page-26-0"></span>**Conclusion**

This guide shows how simple it is to use the PostgreSQL change data capture (CDC) feature in Onehouse to set up an end-to-end data pipeline. By leveraging this feature, organizations can replicate data from their PostgreSQL databases to a data lakehouse with near real-time latency, and setup takes just a few clicks! This enables organizations to keep up with the fast-changing demands of the modern business world, where data-driven decision-making is essential for success.

If you want to give [Onehouse](https://aws.amazon.com/marketplace/pp/prodview-zw7rtdegdab5g) a try, please visit the **Onehouse listing on** the AWS Marketplace or contact **[gtm@onehouse.ai](mailto:gtm@onehouse.ai)**.

# <span id="page-27-0"></span>**Reference**

Instantly unlock your CDC [PostgreSQL](https://www.onehouse.ai/blog/instantly-unlock-your-cdc-postgresql-data-on-the-lakehouse-using-onehouse) data on a data lakehouse using Onehouse

[Solution] Ingest [PostgreSQL](https://drive.google.com/file/d/1Of0atB0QhH1ZppUh2i5yOhJNl6RZZIf1/preview) CDC Data into the Lakehouse using Onehouse